## OCPP Anbindung

# OCPP Anbindung Compleo eBox Professional Ladestation an das Dashboard

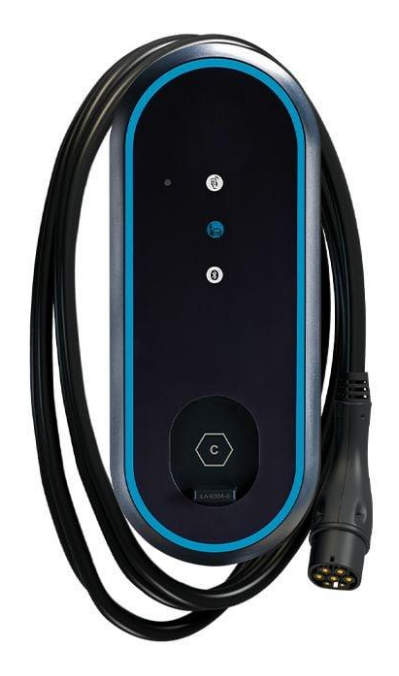

#### 1. Einführung

Folgendes wird für die Anbindung an das Dashboard benötigt:

- 1. Laptop / Smartphone mit Internetverbindung
- 2. Zugang zur eBox eConfig App
- 3. Zugang zum Dashboard

#### 1.1. Gruppe füllen

Öffne dein Dashboard und wähle in dem Dropdown-Menü die Gruppe (1) aus, der du eine Ladestation hinzufügen möchtest.

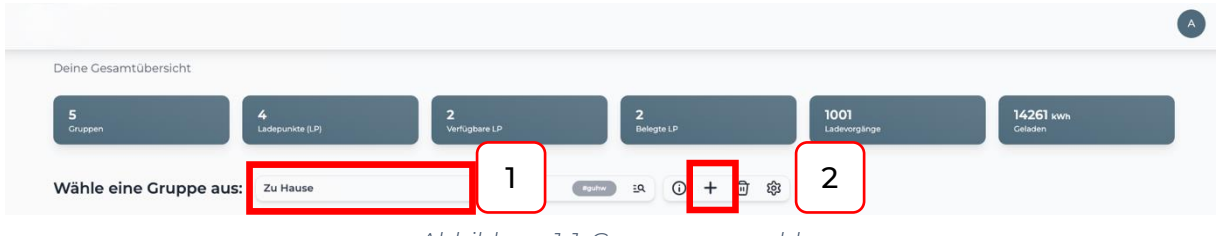

Wenn du eine neue Gruppe dafür anlegen willst, dann klicke hierfür auf das Plus  $(2).$ 

Nachdem du deine Gruppe ausgewählt hast, klicke auf -"Ladestation hinzufügen" in Position 1.

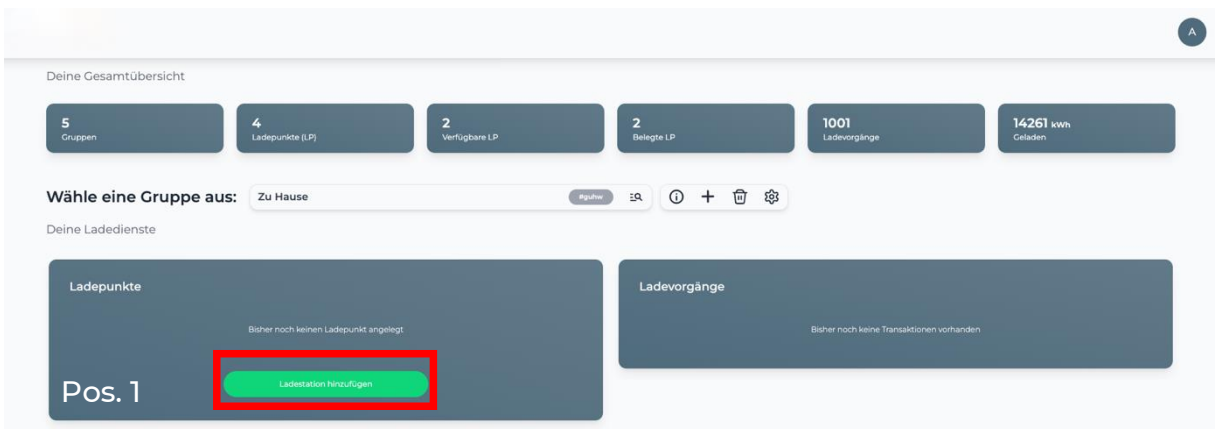

*Abbildung 1-2: Ladestation hinzufügen*

Zuerst vergebe einen Namen für deine Ladestation im Fenster "Name der Ladestation".

Dann wähle den Typ "Compleo" im Feld "Ladestationshersteller auswählen" und es wird dir die "eBox Installationsanleitung" angezeigt durch Klick auf den Link.

*Abbildung 1-1: Gruppenauswahl*

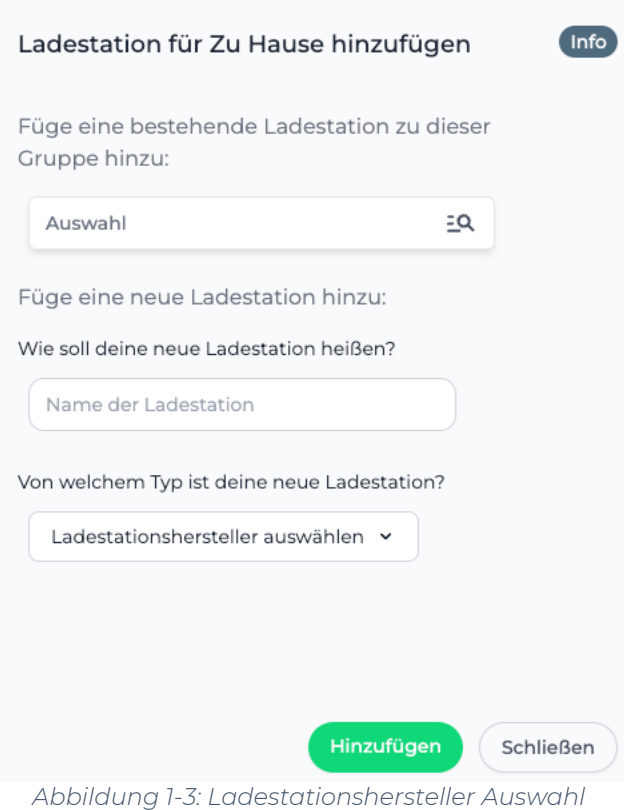

Danach bestätige es mit -"Hinzufügen".

Das erscheinende Fenster zeigt dir die Konfigurationsdaten für deine Ladestation an.

Wichtig: Die angezeigten Daten können nicht erneut aufgerufen werden. Speichere oder notiere dir daher die Daten. Möchtest du die Ladestation bei einem Reset wieder verbinden oder wird die Wallbox in Fehlerfall ausgetauscht, müssen die oben angezeigten Daten erneut eingeben werden.

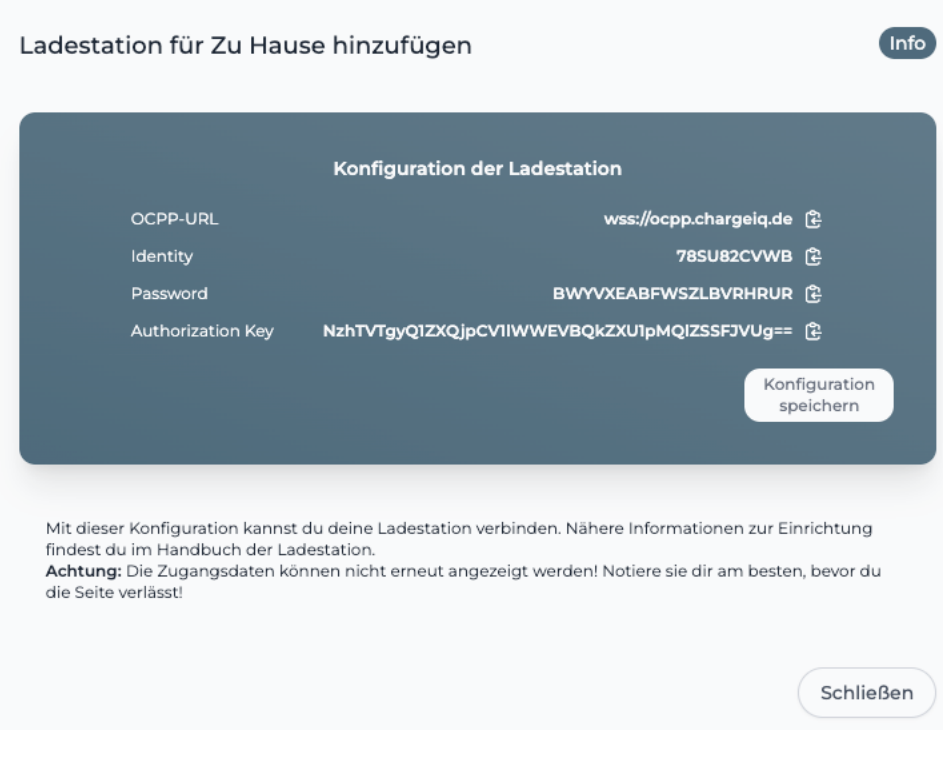

*Abbildung 1-4: OCPP-Anbindungsdaten*

Folgende Daten sind für die Anbindung an das Dashboard für die Compleo eBOX Professional Ladestation notwendig:

- OCPP-URL
- Identity
- Password

### 2. Compleo eBox Einrichtung

#### 2.1. Voraussetzung

Voraussetzung: Die eBox Ladestation wurde erfolgreich von einem Elektriker installiert und eingerichtet.

Zunächst muss aus dem Play Store/ App Store die App eConfig von Compleo Installiert werden auf deinem Smartphone.

Dann müssen sowohl die WLAN als auch die mobile Datenverbindung auf dem Smartphone deaktiviert werden.

Danach die App eConfig starten und in den Bluetooth Einstellungen mit der zu konfigurierenden eBox verbinden.

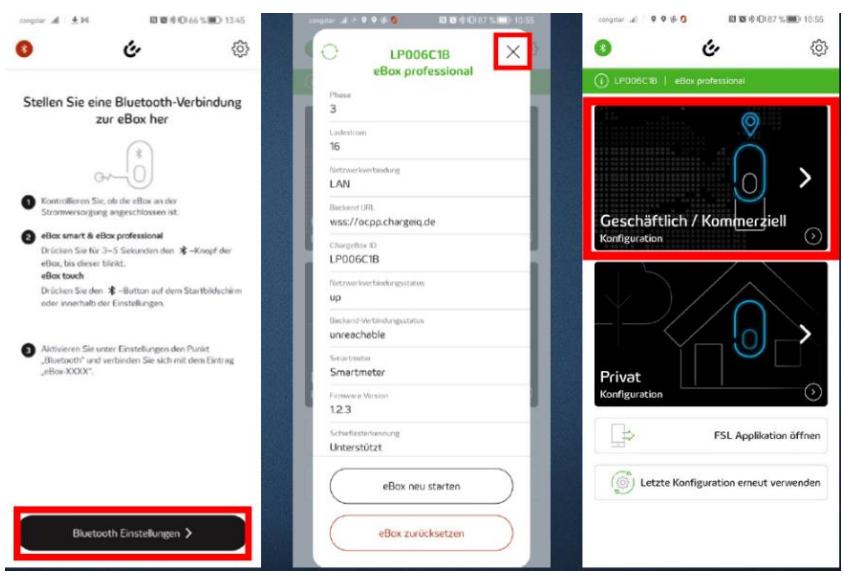

*Abbildung 2-1: eConfig App Verbindung mit eBox*

Als nächstes müssen die technischen Einstellungen vorgenommen werden.

ACHTUNG: Oftmals ist fälschlicherweise der Ladestrom auf 16 Ampere/3,7 kW eingestellt, obwohl 3 Phasen ausgewählt wurden. Dies durch Neuauswahl ändern. Nun muss die Netzwerkverbindung ausgewählt werden, über die, die eBox Professional Ladestation mit dem Internet verbunden werden soll.

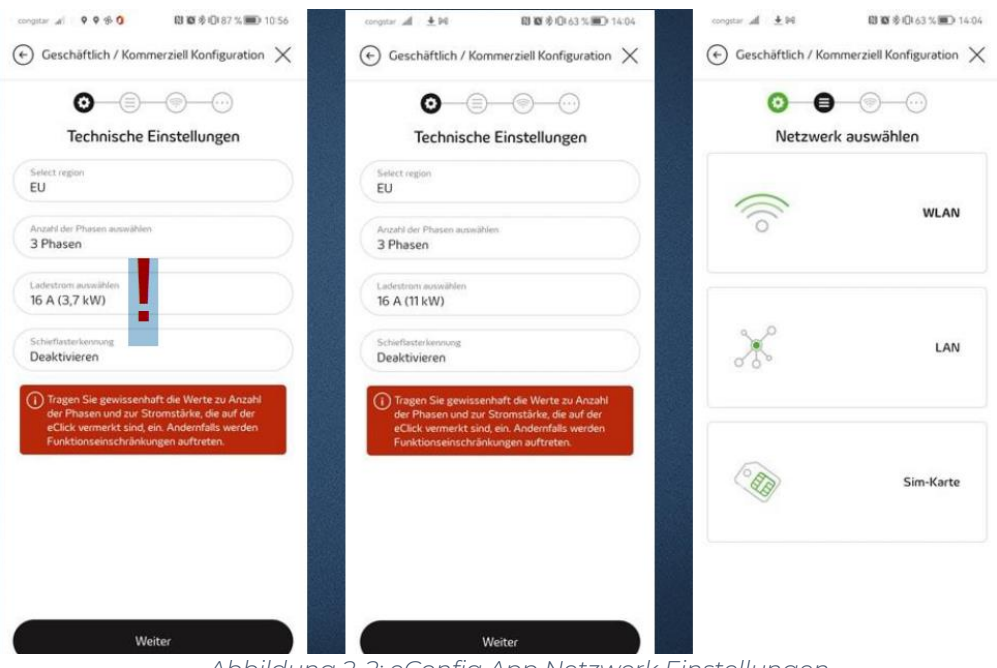

*Abbildung 2-2: eConfig App Netzwerk Einstellungen*

## 2.2. Einstellung des OCPP Backend

Im nächsten Schritt wird die eBox Ladestation konfiguriert, um sich mit einem 3rd Party Backend zu verbinden.

Dann die Netzwerkeinstellungen vornehmen (am besten über DHCP). Als nächstes werden die "Backend Konfiguration" vorgenommen.

Hinweis: Die Verwendeten Daten wurden zuvor in Kapitel 1.1 generiert.

Die folgenden Felder sind wie folgt auszufüllen:

- Backend URL → OCPP URL
- ChargeBox ID → Identity
- Benutzername ➔ Identity
- Passwort → → Password
- 
- 
- 
- 

ACHTUNG: In das Feld ChargeBoxID und in das Feld Nutzername muss beides Mal die Identity aus der Konfiguration eingetragen werden.

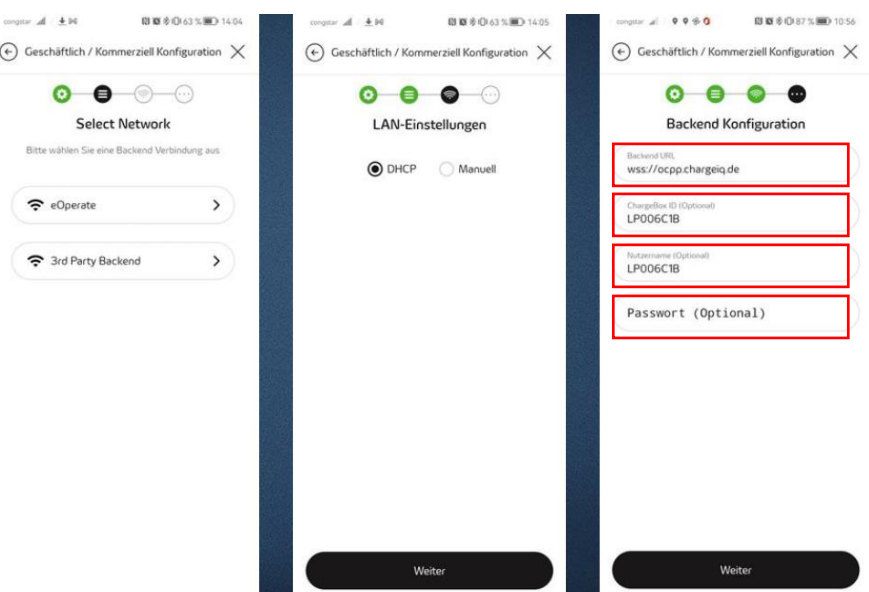

*Abbildung 2-3: Backend OCPP-Konfiguration*

Nach Klick auf Weiter sollte eine grüne Meldung kommen, die aussagt, dass die eBox Ladestation erfolgreich mit dem Internet verbunden ist, jedoch keine Verbindung zum Backend aufgebaut werden konnte. Diese Meldung erstmal ignorieren, da die eBox Ladestation zunächst automatisch einen Neustart durchführt. Ist dieser durch, sollte die eBox Ladestation im Backend zu sehen sein.

Deine eBox Ladestation wird jetzt in deinem Dashboard als -"**Verfügbar** / **Online**" angezeigt und kann genutzt werden.

#### 2.3. RFID Autorisierung

Im letzten Schritt kannst du die RFID-Zugangskontrolle der eBox Ladestation setzen.

Klicke dazu auf deinen Ladepunkt und verschiebe den Regler im Feld Zugangskontrolle auf "Zugangskontrolle aktiviert".

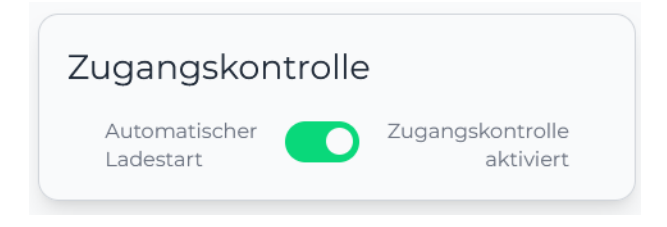

*Abbildung 2-4: Zugangskontrolle aktivieren*